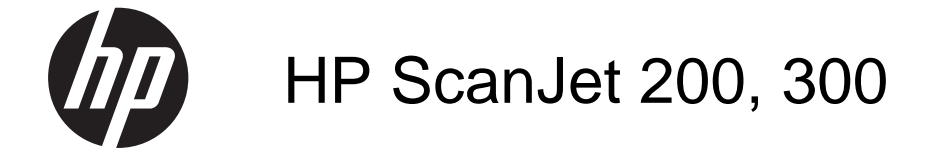

用户指南

#### 版权与许可

© 2015 Copyright HP Development Company, L.P.

未经事先书面许可,严禁进行任何形式 的复制、改编或翻译,除非版权法另有 规定。

此处包含的信息如有更改,恕不另行通 知。

HP 产品和服务的所有保修事项已在产品 和服务所附带的保修声明中列出。 本文 档的任何内容不应被解释为构成了附加 担保。 HP 不对本文档中的技术错误、 编辑错误或遗漏承担责任。

#### 商标声明

ENERGY STAR 是美国环保局的注册服 务商标。 Microsoft 和 Windows 是 Microsoft Corporation 的注册商标。

版本 1,11/2015

目录

## 1 如何使用扫描仪

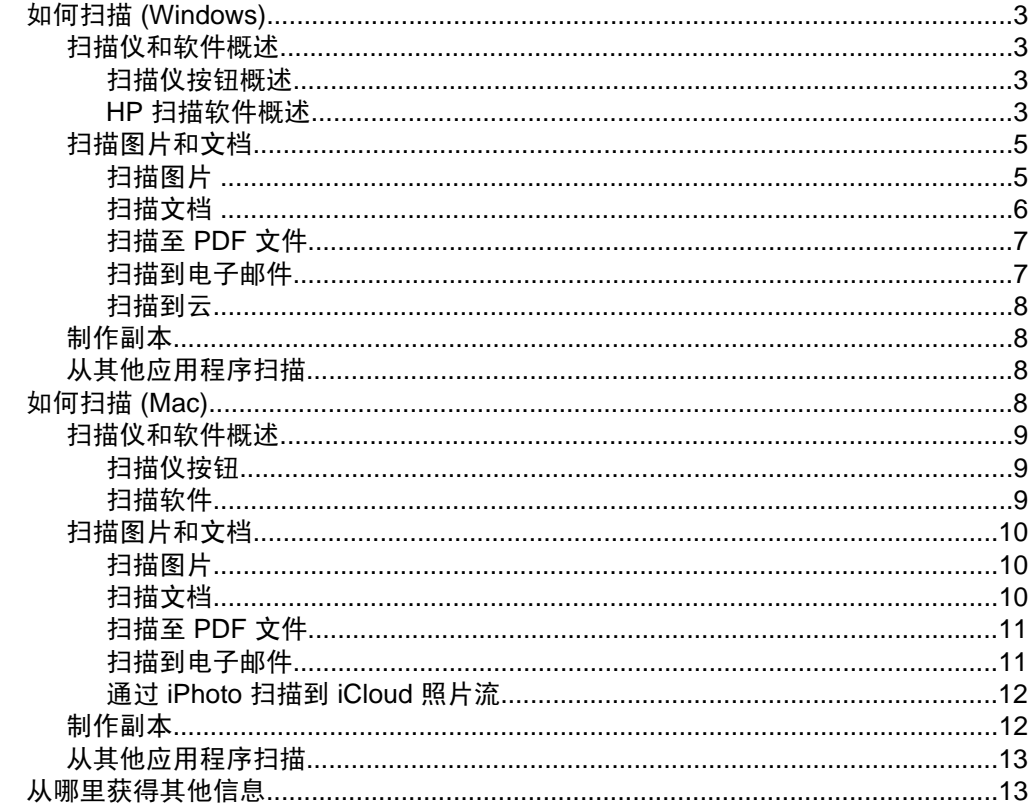

## 2 爱护和维护

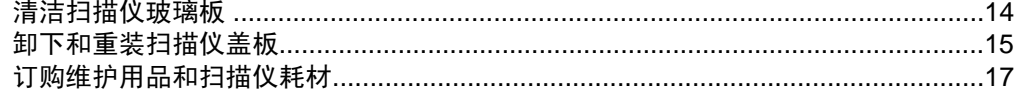

## 3 故障排除

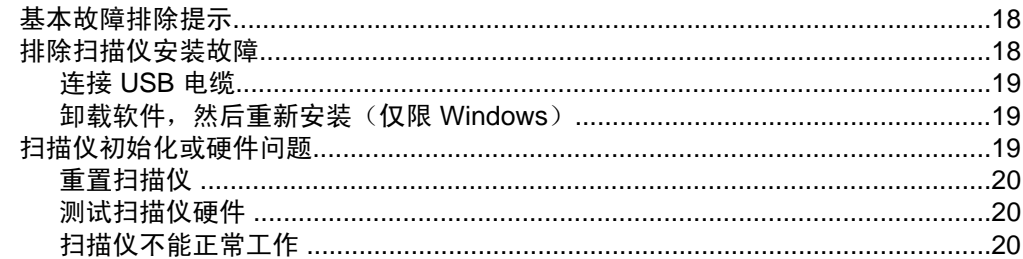

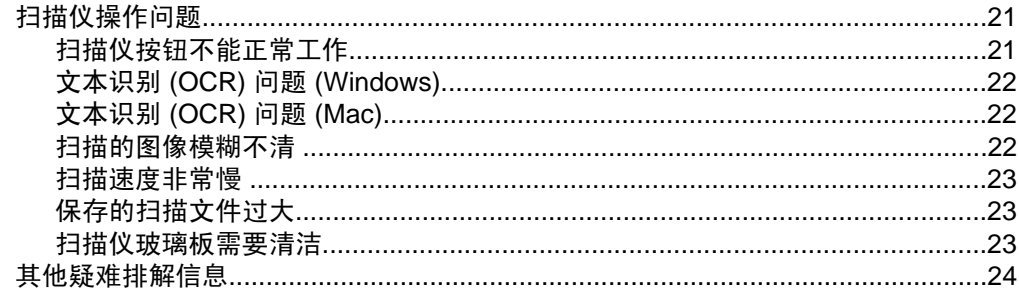

## 4 技术信息

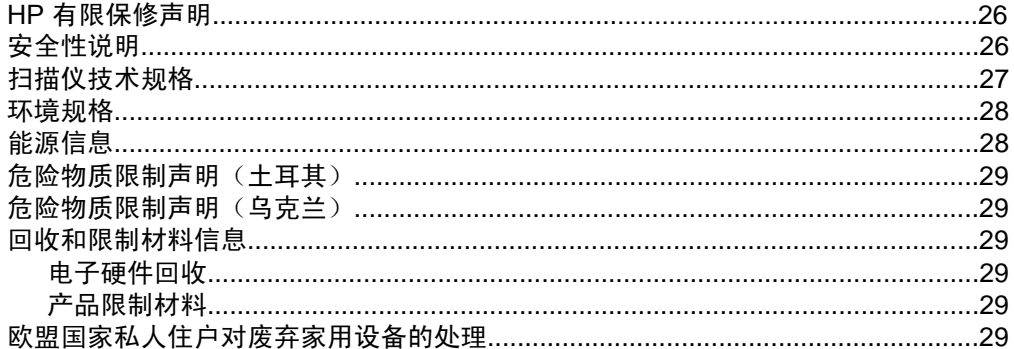

## 5 产品支持

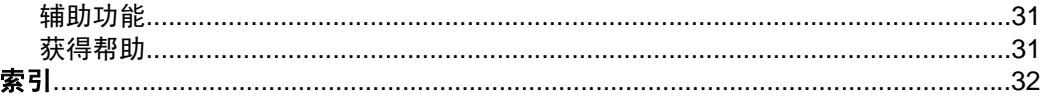

# <span id="page-4-0"></span>**1** 如何使用扫描仪

本部分提供扫描仪概述及有关如何使用扫描仪的信息。 按照操作系统的说明操 作。

- 如何扫描 (Windows)
- [如何扫描](#page-9-0) (Mac)
- [从哪里获得其他信息](#page-14-0)

# 如何扫描 **(Windows)**

本部分包括以下主题:

- 扫描仪和软件概述
- [扫描图片和文档](#page-6-0)
- [制作副本](#page-9-0)
- [从其他应用程序扫描](#page-9-0)

### 扫描仪和软件概述

本部分包括以下主题:

- 扫描仪按钮概述
- HP 扫描软件概述

#### 扫描仪按钮概述

下表介绍了扫描仪按钮:

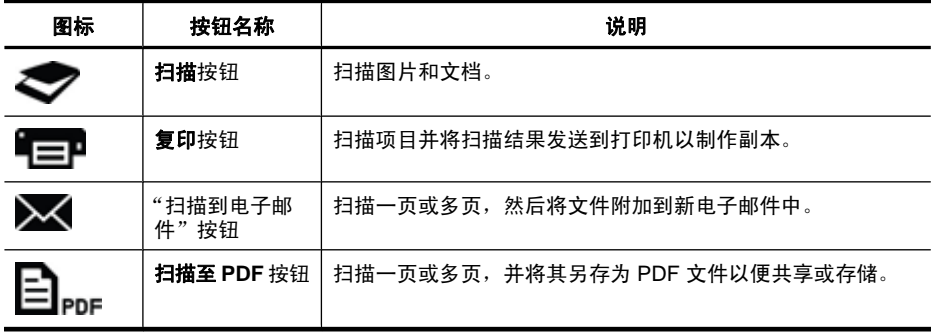

#### **HP** 扫描软件概述

安装 HP 扫描软件时,可以选择向桌面上添加两个图标。 这些图标可以打开相应 程序,以便扫描、编辑和打印扫描结果。

<span id="page-5-0"></span>提示 如果您未选择添加桌面图标,请单击"开始" **>** "程序"(或"所有 程序")**>** "HP" **>** "Scanjet" **>** "200/300" **>** "HP 扫描"(或 "HP 复印")以访问 HP 扫描软件。

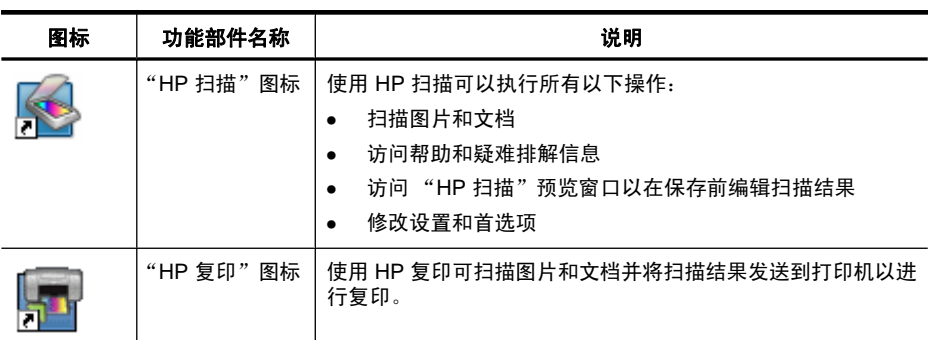

要启动扫描,请双击桌面上的 **HP** 扫描图标以显示 "HP 扫描"快捷方式对话 框,然后按照屏幕说明操作。

要制作图片或文档的副本,请双击桌面上的 "HP 复印"图标,然后按照屏幕说 明操作。

您可以将扫描仪按钮分配给其他程序,前提是 Windows 将这些程序识别为可感 知按钮的程序。 请执行以下操作:

- **1.** 双击桌面上的 "HP 扫描"图标以打开 HP 扫描软件。
- **2.** 在 "HP 扫描"快捷方式对话框中,选择"选项" **>** "按钮设置",然后更 改每个按钮的扫描快捷方式。
- **3.** 单击"确定"。

#### 更改扫描设置

您可以从 HP 扫描软件更改多项扫描设置,包括:

- 扫描仪的按钮设置
- 扫描首选项
- 使用扫描快捷方式

#### 查看或更改扫描设置

- **1.** 双击桌面上的 **HP** 扫描图标。
- **2.** 在 "HP 扫描"快捷方式对话框中,单击"选项"菜单,然后选择要查看或 更改的设置类型。

要获得有关设置的帮助,请单击"帮助"。

您可以从"HP 扫描"快捷方式对话框更改"显示预览"扫描设置。

- 要更改扫描快捷方式的设置,请选择快捷方式,选择或取消选择"显示预 览",然后单击"保存快捷方式"。
- 要更改扫描仪按钮的设置,请选择"选项" **>** "按钮设置",选择或取消选 择"显示预览",然后单击"确定"。

#### <span id="page-6-0"></span>扫描图片和文档

- 提示 要扫描书籍或其他较厚原件,或者制作它们的副本,可以卸下扫描仪盖 板。 有关如何卸下和重装扫描仪盖板的详细信息,请参阅[卸下和重装扫描仪](#page-16-0) [盖板](#page-16-0)
- 扫描图片
- [扫描文档](#page-7-0)
- [扫描至](#page-8-0) PDF 文件
- [扫描到电子邮件](#page-8-0)
- [扫描到云](#page-9-0)

#### 扫描图片

本部分包括以下主题:

- 扫描图片
- 一次扫描多张图片

#### 扫描图片

- **1.** 打开扫描仪盖板,按照扫描仪玻璃板下的箭头指示,将原件正面朝下放在扫 描仪玻璃板上。
- **2.** 合上扫描仪盖板。
- **3.** 执行以下一项操作:
	- 按下扫描仪上的扫描按钮 (>) 以显示 "HP 扫描"快捷方式对话框。 — 或者 —
	- 双击桌面上的 **HP** 扫描图标以显示 "HP 扫描"快捷方式对话框。
- **4.** 请选择要使用的扫描快捷方式。 相应的设置将显示在右侧。
	- $\mathbb B$  注意 如果要更改扫描设置, 请单击"更改设置", 然后进行所需的更 改。 有关详细信息, 请参阅扫描仪软件帮助。
- **5.** 单击"扫描"。
- 6. 如果您选择了"显示预览扫描", 将打开"HP 扫描"预览窗口。 在保存扫 描结果之前,可以使用预览窗口中的工具对扫描结果进行编辑。
- **7.** 单击"完成"以保存扫描结果。 软件会将扫描结果保存在"我的图片" > "我的扫描"文件夹中的子文件夹 中。 子文件夹将以当前年份和月份命名。

#### 一次扫描多张图片

- **1.** 打开扫描仪盖板,将图片正面朝下放在扫描仪玻璃板上。 要获得最佳的效果,图片边缘之间至少要留出 6 毫米(0.25 英寸)。
- **2.** 合上扫描仪盖板。
- <span id="page-7-0"></span>**3.** 执行以下一项操作:
	- 按下扫描仪上的扫描按钮 ( ◇ ) 以显示 "HP 扫描"快捷方式对话框。 — 或者 —
	- 双击桌面上的 **HP** 扫描图标以显示 "HP 扫描"快捷方式对话框。
- **4.** 请选择要使用的扫描快捷方式。 相应的设置将显示在右侧。
	- 注意 如果要更改扫描设置,请单击"更改设置",然后进行所需的更 改。 有关详细信息,请参阅扫描仪软件帮助。
- 5. 单击"扫描"。
- 6. 如果选择了"显示预览",您可以单击"单幅图像"选项卡单独对每张图片 进行更改(例如旋转)。
- **7.** 完成对所有图片的更改后,单击"完成"以保存扫描结果。

每幅扫描的图像以单独的图片保存。 如果您要扫描到某个目标位置,则扫描的 图像将发送到您在扫描仪设置中选择的目标位置。

 $\mathbb{B}^n$  注意 要使用扫描仪按钮自动扫描多张图片, 请确保扫描按钮 ( ) 的目标 位置设置为可接受多幅图像的应用程序。 有关更改扫描设置的详细信息, 请 参阅[更改扫描设置。](#page-5-0)

#### 扫描文档

- **1.** 打开扫描仪盖板,按照扫描仪玻璃板下的箭头指示,将原件正面朝下放在扫 描仪玻璃板上。
- **2.** 合上扫描仪盖板。
- **3.** 执行以下一项操作:
	- 按下扫描仪上的扫描按钮 (>) 以显示 "HP 扫描"快捷方式对话框。 — 或者 —
	- 双击桌面上的 **HP** 扫描图标以显示 "HP 扫描"快捷方式对话框。
- **4.** 请选择要使用的扫描快捷方式。 相应的设置将显示在右侧。
	- $\mathbb B^{\nu}$  注意 如果要更改扫描设置,请单击"更改设置",然后进行所需的更 改。 有关详细信息, 请参阅扫描仪软件帮助。
- **5.** 单击扫描。
- **6.** 如果在选择"显示预览"后要扫描其他文档或页面,请将页面放在玻璃板 上,然后单击"添加页面"。
- **7.** 单击"完成"以保存扫描结果。

软件会将扫描结果保存在"我的图片" **>** "我的扫描"文件夹中的子文件夹中。

#### <span id="page-8-0"></span>扫描至 **PDF** 文件

- **1.** 打开扫描仪盖板,按照扫描仪玻璃板下的箭头指示,将原件正面朝下放在扫 描仪玻璃板上。
- **2.** 合上扫描仪盖板。
- **3.** 执行以下一项操作:
	- 按下扫描仪上的扫描至 **PDF** 按钮 ( ) 以显示 "HP 扫描"快捷方式 对话框。 — 或者 —
	- 双击桌面上的 **HP** 扫描图标以显示 "HP 扫描"快捷方式对话框。
- **4.** 选择要使用的快捷方式。 相应的设置将显示在右侧。
	- $\mathbb B'$  注意 如果要更改扫描设置,请单击"更改设置",然后进行所需的更 改。 有关详细信息, 请参阅扫描仪软件帮助。
- **5.** 单击扫描。
- **6.** 如果在选择"显示预览"后要扫描其他文档或页面, 请将页面放在玻璃板 上,然后单击"添加页面"。
- **7.** 单击"完成"以保存扫描结果。

软件会将扫描结果保存在"我的图片" **>** "我的扫描"文件夹中的子文件夹中。

#### 扫描到电子邮件

- 注意 要扫描到电子邮件,请确保计算机连接到 Internet。
- **1.** 打开扫描仪盖板,按照扫描仪玻璃板下的箭头指示,将原件正面朝下放在扫 描仪玻璃板上。
- **2.** 合上扫描仪盖板。
- **3.** 执行以下一项操作:
	- 按下扫描仪上的**扫描到电子邮件**按钮 ( >< ) 以显示 "HP 扫描"快捷方式 对话框。 — 或者 —
	- 双击桌面上的 **HP** 扫描图标以显示 "HP 扫描"快捷方式对话框。
- **4.** 选择要使用的快捷方式。 相应的设置将显示在右侧。
	- $\mathbb B$ "注意 如果要更改扫描设置,请单击"更改设置",然后进行所需的更 改。 有关详细信息,请参阅扫描仪软件帮助。
- **5.** 单击扫描。
- **6.** 如果在选择"显示预览"后要扫描其他文档、页面或图片,请将项目放在玻 璃板上,然后单击"添加页面"。
- **7.** 扫描完所有页面后,单击"完成"以将扫描结果自动附加到电子邮件。
- **8.** 输入电子邮件地址、主题和邮件内容,然后发送电子邮件。

#### <span id="page-9-0"></span>扫描到云

按照下列说明将图片或文档从扫描仪扫描到网络目标位置,如 Google Docs 、 HP Snapfish 和 Google Picasa 。

- $\dddot{\mathbb{B}}$  甚意 要扫描到云, 请确保计算机连接到 Internet。
- **1.** 打开扫描仪盖板,按照扫描仪玻璃板下的箭头指示,将原件正面朝下放在扫 描仪玻璃板上。
- **2.** 合上扫描仪盖板。
- **3.** 双击桌面上的 **HP** 扫描图标以显示 "HP 扫描"快捷方式对话框。
- **4.** 从"扫描快捷方式"列表中,选择云目标位置。 如果云目标位置不在"扫描快捷方式"列表中,请单击"更改设置",然后 从"扫描到"列表中选择云目标位置。
- **5.** 单击"扫描"。
- **6.** 当系统提示时,输入云目标位置的登录信息,然后按照屏幕上的说明操作。

#### 制作副本

要复印照片或文档并将扫描结果发送到打印机,请使用扫描仪上的复印按钮 ( = P 或桌面上的 "HP 复印"图标。

- **1.** 打开扫描仪盖板,按照扫描仪玻璃板下的箭头指示,将原件正面朝下放在扫 描仪玻璃板上。
- **2.** 合上扫描仪盖板。
- 3. 按下复印按钮 (二) 或双击桌面上的"HP 复印"图标。
- **4.** 可以使用 "HP 复印"对话框调整图像和选择打印机。 要在从复印按钮 ( 三 ) 开始扫描时调整图像, 请在复印进度对话框中单 击"取消"。
- **5.** 单击"开始"。

#### 从其他应用程序扫描

如果您的一个应用程序有"获取"、"扫描"或"导入新对象"之类的菜单选 项,则可以直接将图像扫描到该应用程序。 如果不能确定某个应用程序是否兼 容或者不熟悉该程序的选项,请参阅该程序的文档。

# 如何扫描 **(Mac)**

本部分包括以下主题:

- [扫描仪和软件概述](#page-10-0)
- [扫描图片和文档](#page-11-0)
- [制作副本](#page-13-0)
- [从其他应用程序扫描](#page-14-0)

#### <span id="page-10-0"></span>扫描仪和软件概述

本部分包括以下主题:

- 扫描仪按钮
- 扫描软件

#### 扫描仪按钮

使用扫描仪上的按钮获取基本扫描功能。 下表介绍了扫描仪按钮:

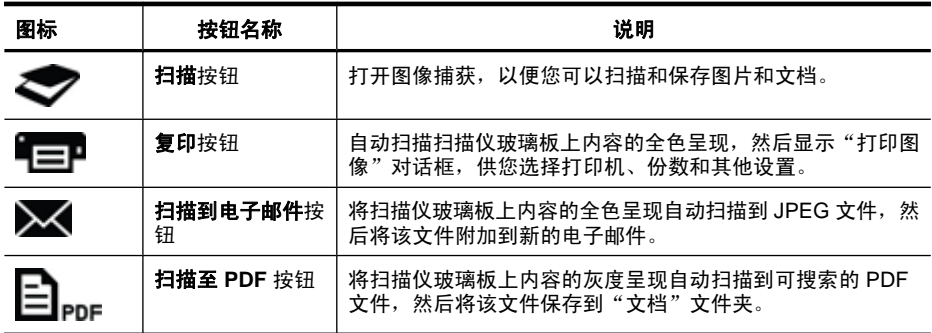

#### 扫描软件

HP ScanJet 200, 300 解决方案为 Mac OS X 提供了扫描仪驱动程序。 因此, 您 可以将 HP 扫描仪与任何兼容 ICA 的应用程序(包括计算机上已安装的图像捕获 和预览应用程序)一起使用。

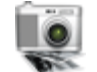

图像捕获为扫描照片和单页文档提供了基本扫描功能。 在"应用程序"文件 夹中提供了图像捕获。

#### 使用图像捕获进行扫描

- **1.** 打开扫描仪盖板,按照扫描仪玻璃板下的箭头指示,将原件正面朝下放在扫 描仪玻璃板上。
- **2.** 合上扫描仪盖板。
- 3. 按下扫描仪上的"扫描"按钮 ( ), 或者在"应用程序"文件夹中, 双 击 "图像捕获" 图标。 此时显示"图像捕获"窗口。
- **4.** 确保"设备"列表中选中了您的扫描仪。

※ 提示 要获取更多图像捕获扫描选项, 请单击"显示详细信息"。

5. 在"扫描到"列表中选择目标位置, 然后单击"扫描"。

#### 更改扫描设置

▲ 使用图像捕获可更改扫描设置, 如分辨率、扫描大小、文件格式和亮度/对比 度。 单击"显示详细信息"可查看所有扫描设置。

#### <span id="page-11-0"></span>扫描图片和文档

提示 要扫描书籍或其他较厚原件,或者制作它们的副本,可以卸下扫描仪盖 板。 有关如何卸下和重装扫描仪盖板的详细信息,请参阅[卸下和重装扫描仪](#page-16-0) [盖板](#page-16-0)

本部分包括以下主题:

- 扫描图片
- 扫描文档
- [扫描至](#page-12-0) PDF 文件
- [扫描到电子邮件](#page-12-0)
- 通过 [iPhoto](#page-13-0) 扫描到 iCloud 照片流

#### 扫描图片

☆ 提示 对于大多数图片扫描,建议使用 200 dpi。 如果想要将扫描的图像调整 到较大的尺寸,可以选择较高的分辨率。

使用图像捕获可扫描照片和图片。 有关详细信息,请参[阅使用图像捕获进行扫](#page-10-0) [描](#page-10-0)。

#### 一次扫描多张图片

- **1.** 将图片正面朝下放在扫描仪玻璃板上。 为了获得较佳的效果,请在图片边缘之间留出一些空间。
- 2. 按下扫描仪上的扫描按钮 (>), 或者在"应用程序"文件夹中, 双击"图 像捕获"图标。 此时显示"图像捕获"窗口。
- 3. 确保选择了"检测单独项目" (Mac OS X v10.6) 或者"扫描尺寸"设置 为"检测单独项目" (Mac OS X v10.7)。
- 4. 在"扫描到"列表中选择目标位置, 然后单击"扫描"。 每个扫描的图片以单独的图像文件形式保存到目标位置。

#### 扫描文档

- **1.** 打开扫描仪盖板,按照扫描仪玻璃板下的箭头指示,将原件正面朝下放在扫 描仪玻璃板上。
- **2.** 合上扫描仪盖板。
- 3. 按下扫描仪上的扫描按钮 (< ), 或者在"应用程序"文件夹中, 双击"图 像捕获"图标。 此时显示"图像捕获"窗口。
- **4.** 确保"设备"列表中选中了您的扫描仪。
- <span id="page-12-0"></span>**5.** 如果要将扫描的图像保存为可搜索的 PDF,或者要使用光学字符识别 (OCR) 应用程序将页面处理为可编辑的文本,请选择适当的分辨率和文件格式。
	- 分辨率: 对于大多数语言,为 300 dpi;对于亚洲语言、西里尔语和双向 语言,为 400 dpi。
	- 文件格式: JPEG 或 TIFF 文件格式适合于大多数 OCR 应用程序。 有关 详细信息,请参阅 OCR 应用程序的帮助。
- **6.** 在"扫描到"列表中选择目标位置, 然后单击"扫描"。 每个扫描的页面以单独的图像文件形式保存到目标位置。

#### 扫描至 **PDF** 文件

- **1.** 打开扫描仪盖板,按照扫描仪玻璃板下的箭头指示,将原件正面朝下放在扫 描仪玻璃板上。
- **2.** 合上扫描仪盖板。
- 3. 按下扫描仪上的**扫描至 PDF** 按钮 (■ <sub>ppF</sub>) 以将原件自动扫描到可搜索的 PDF。
	- 注意 每个扫描的页面保存为单独的 PDF 文件。 可以使用"预览"将 PDF 文件合并为一个多页 PDF 文件。

#### 扫描到电子邮件

- $\mathbb{P}^n$  注意 要扫描到电子邮件,请确保计算机连接到 Internet。
- **1.** 打开扫描仪盖板,按照扫描仪玻璃板下的箭头指示,将原件正面朝下放在扫 描仪玻璃板上。
- **2.** 合上扫描仪盖板。
- **3.** 执行以下一项操作:
	- 按下扫描仪上的扫描到电子邮件按钮 (><) 以将扫描结果自动附加到电子 邮件。 — 或者 —
	- 在计算机上的"应用程序"文件夹中双击"图像捕获"图标,然后在"扫 描到"列表中选择"邮件"以将扫描结果自动附加到电子邮件。
	- $\overline{\mathbb{B}}$ '注意 扫描到电子邮件按钮仅支持 Apple Mail。 如果使用其他电子邮件应 用程序,请按照下列步骤将图像捕获配置为扫描到您的电子邮件应用程 序,或者扫描到文件,然后将其手动附加到电子邮件。 要在"扫描到"列表中添加您的电子邮件应用程序,请选择"其他",再 选择您的电子邮件应用程序,然后单击"选择"。
- **4.** 输入电子邮件地址、主题和邮件内容,然后发送电子邮件。

#### <span id="page-13-0"></span>通过 **iPhoto** 扫描到 **iCloud** 照片流

#### 必要条件

要通过 iPhoto 扫描到 iCloud,请确保满足下列条件:

- Mac OS X Lion (y10.7)
- iPhoto '11 (v9.2.1 或更高版本)
- Internet 连接
- iCloud 帐户

如果第一次通过 iPhoto 扫描到 iCloud 照片流,请先配置 iCloud 和 iPhoto 设置。

#### 配置 **iCloud** 和 **iPhoto** 设置

- **1.** 在"应用程序"文件夹中打开"系统首选项"。
- **2.** 单击 "iCloud" 图标。
- **3.** 确保选定"照片流"。
- **4.** 打开 iPhoto。
- 5. 从菜单栏上的 iPhoto 菜单中选择"首选项",查看"照片流"设置,确保选 定"启用照片流"和"自动上载"。

#### 扫描到 **iCloud** 照片流

- **1.** 打开扫描仪盖板,按照扫描仪玻璃板下的箭头指示,将原件正面朝下放在扫 描仪玻璃板上。
- **2.** 合上扫描仪盖板。
- **3.** 在"应用程序"文件夹中双击"图像捕获"图标。
- **4.** 确保"设备"列表中选中了您的扫描仪。
- **5.** 从"扫描到"列表中,选择 "iPhoto"。

**6.** 单击"扫描"。

扫描结果将自动导入到 iPhoto 中并自动上载到 iCloud 照片流。

#### 制作副本

- **1.** 打开扫描仪盖板,按照扫描仪玻璃板下的箭头指示,将原件正面朝下放在扫 描仪玻璃板上。
- **2.** 合上扫描仪盖板。
- 3. 按下扫描仪上的复印按钮(B)。 扫描完成时, 计算机上将显示"打印图像"对话框。
- **4.** 在"打印图像"对话框中,选择您的打印机,指定份数,并进行任何其他所 需的更改。
- **5.** 单击"继续"。

 $\bar{\mathbb{B}}$ "注意 如果 iPhoto 未出现在"扫描到"列表中,请选择"其他",再选 择 "iPhoto", 然后单击"选择"。

#### <span id="page-14-0"></span>从其他应用程序扫描

可以将图像直接扫描到任何兼容 ICA 的应用程序中。 在应用程序中,查找用于 从扫描仪导入或捕获图像的选项。

 $\mathbb B^{\prime}$  注意 HP 软件不支持 TWAIN 扫描。如果应用程序已导入或捕获功能,但是 未列出您的 HP 扫描仪,则应用程序可能仅搜索了支持 TWAIN 的扫描仪。

## 从哪里获得其他信息

若要获取其他信息和故障排除方法,请转到 [www.hp.com/support](http://www.hp.com/support)。 选择您的位 置,单击"产品支持和故障排除"选项,然后搜索您的扫描仪型号。

# <span id="page-15-0"></span>**2** 爱护和维护

本部分提供有关如何保养和维护扫描仪的信息。

- 清洁扫描仪玻璃板
- [卸下和重装扫描仪盖板](#page-16-0)
- [订购维护用品和扫描仪耗材](#page-18-0)
- △ 小心 不要将边沿很锋利的物品放在扫描仪上。 这样做会损坏扫描仪。 将物 体放在扫描仪玻璃板上之前,请确保该物体上没有未干的胶水、修正液或其 他可以粘到玻璃上的物质。

# 清洁扫描仪玻璃板

清洁扫描仪玻璃板有助于确保高质量的扫描。 扫描仪多久需要保养取决于若干 因素,包括使用频繁程度和使用环境。 应根据需要进行日常清洁。

- **1.** 断开扫描仪的 USB 电缆。
- **2.** 使用喷上柔和的玻璃清洁剂的、不起毛的软布清洁玻璃板,然后用干燥、不 起毛的软布擦干玻璃板。
	- $\Delta$  小心 请仅使用玻璃清洁剂。 请不要使用研磨料、丙酮、苯和四氯化碳, 这些物质都可能损坏扫描仪玻璃板。 请避免使用异丙醇,因为它会在玻璃 板上留下条纹。

请勿将玻璃清洁剂直接喷在玻璃板上。 如果玻璃清洁剂喷洒过量,则可能会 流入边缘并损坏扫描仪。

- **3.** 完成后,重新将 USB 电缆连接到扫描仪上。
- $\beta$  注意 有关如何清洁扫描仪玻璃板下表面的说明, 请访问 [www.hp.com/](http://www.hp.com/support) [support](http://www.hp.com/support)。

# <span id="page-16-0"></span>卸下和重装扫描仪盖板

要扫描书籍或其他较厚原件,或者制作它们的副本,可以卸下扫描仪盖板。

### 卸下扫描仪盖板

**1.** 打开扫描仪盖板。

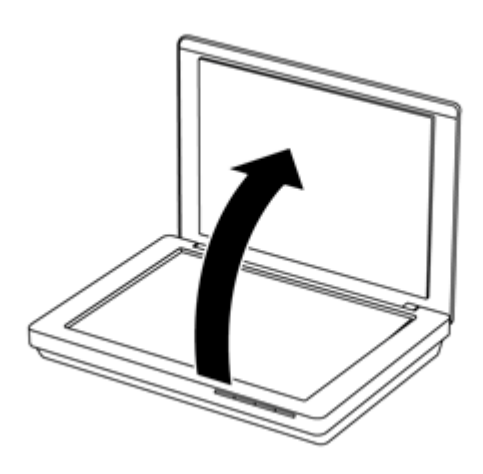

**2.** 将扫描仪盖板向上提。

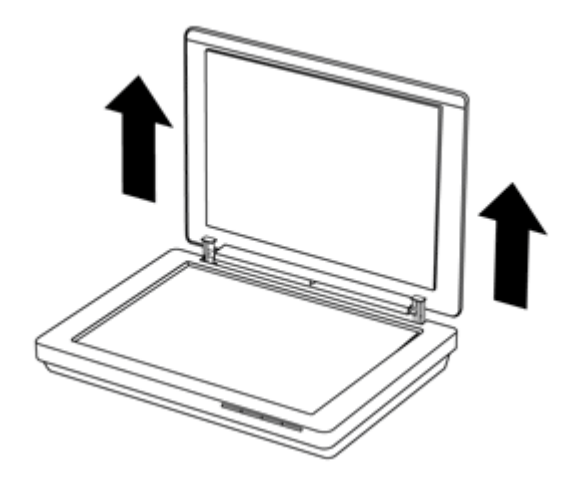

**3.** 在扫描仪盖板的两个枢轴底部向里按。

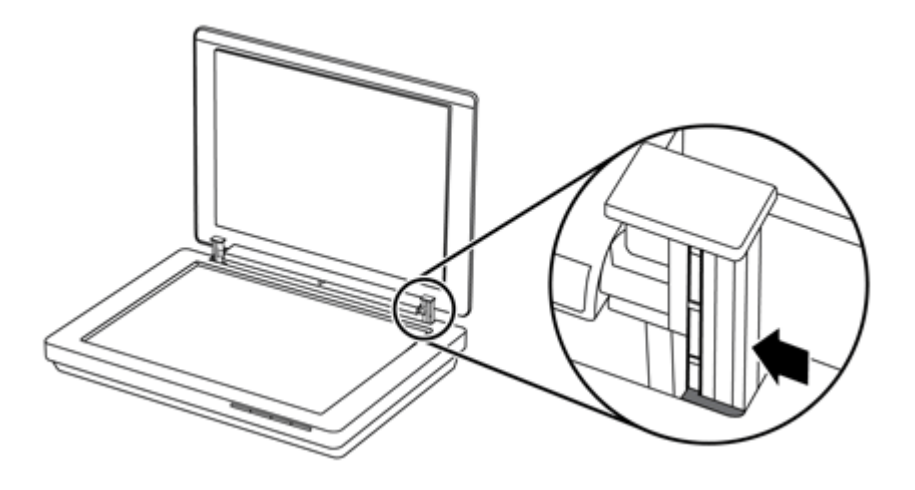

**4.** 继续向上提扫描仪盖板,以将其从扫描仪上卸下。

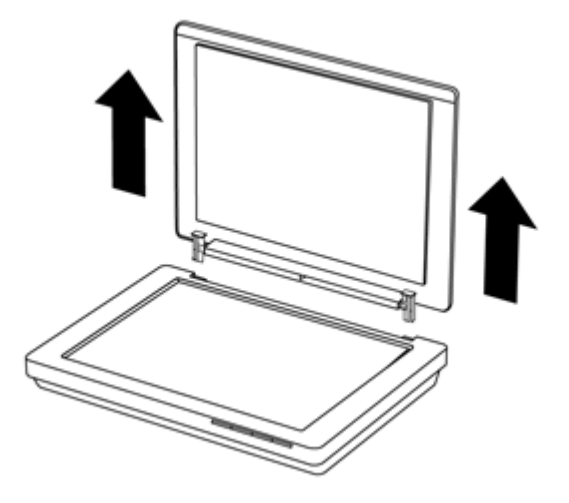

## 重装扫描仪盖板

▲ 将扫描仪盖板的一个枢轴的内侧插槽(标注 1)与扫描仪背面的黑色插口 (标注 2)对齐,将另一个枢轴同样对齐,然后向下按扫描仪盖板。

 $\mathbb B$  注意 确保将内侧插槽(而不是外侧插槽)与黑色插口对齐。 否则, 将无 法重装扫描仪盖板。

<span id="page-18-0"></span>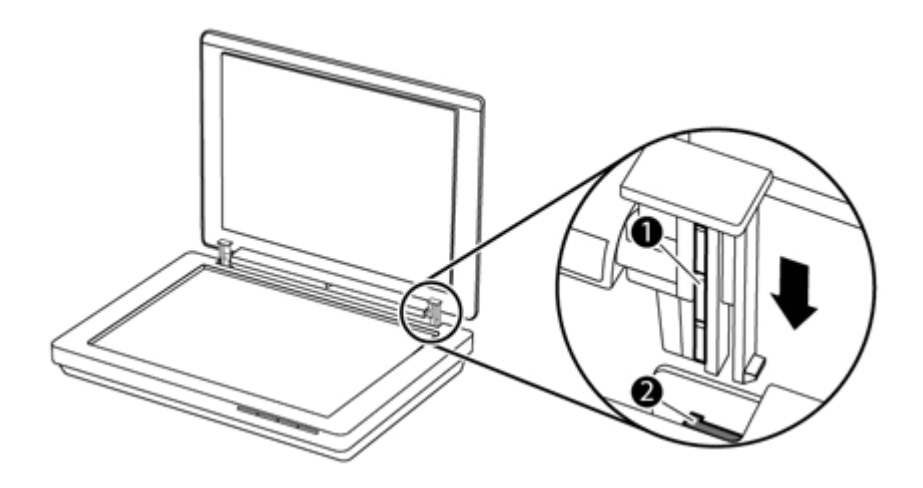

# 订购维护用品和扫描仪耗材

可以通过扫描仪支持网站 [www.hp.com/buy/parts](http://www.hp.com/buy/parts) 在线购买维护部件, 也可以从 当地的 HP 经销商处购买。

# <span id="page-19-0"></span>**3** 故障排除

本部分介绍扫描仪常见问题的解决方法。

- 基本故障排除提示
- 排除扫描仪安装故障
- [扫描仪初始化或硬件问题](#page-20-0)
- [扫描仪操作问题](#page-22-0)
- [其他疑难排解信息](#page-25-0)

## 基本故障排除提示

简单的问题(如扫描仪玻璃板上有污迹或电缆松动)可能会导致扫描仪产生模糊 扫描结果、以不正常的方式运行或无法运行。 请在遇到扫描问题时始终检查以 下项。

- 如果扫描结果模糊,请检查扫描仪玻璃板上是否带有脏东西或涂有污迹。 如 **果是这样,请清洁玻璃板。**
- 如果您使用光学字符识别 (OCR) 快捷方式扫描文档,请确保要扫描的原始文 档足够干净清晰。
- 请确保扫描仪和计算机之间的 USB 电缆连接牢固。
- 如果您已通过 USB 集线器或计算机前面的 USB 端口将扫描仪连接到计算 机,请断开扫描仪的连接,然后再将其重新连接到计算机背面的 USB 端口。
- 重新启动计算机。
- 如果应用程序无反应,请将其关闭。
	- **Windows**: 按住 "Ctrl"、"Alt",然后按 "Delete" 以打开 "Windows 任务管理器"对话框。 在"应用程序"选项卡中,选择要关闭 的应用程序, 然后单击"结束任务"。
	- **Mac**: 按住 "Option"、"Command",然后按 "Esc"。 在"强制 退出"对话框中,选择要关闭的程序,然后单击"强制退出"。

## 排除扫描仪安装故障

本部分提供用于解决安装和设置问题的解决办法。

- 连接 [USB](#page-20-0) 电缆
- [卸载软件,然后重新安装\(仅限](#page-20-0) Windows)

#### <span id="page-20-0"></span>连接 **USB** 电缆

USB 电缆连接在扫描仪和计算机之间。

- 请使用扫描仪随附的电缆。 其他 USB 电缆可能与扫描仪不兼容。
- 请确保扫描仪和计算机之间的 USB 电缆连接牢固。
- 如果 USB 电缆连接至计算机前端的 USB 端口,请将其重新连接至计算机后 部的 USB 端口。

有关其他 USB 故障排除信息,请访问 [www.hp.com/support](http://www.hp.com/support),选择您的国家/地 区,然后使用搜索工具查找 USB 故障排除主题。

#### 卸载软件,然后重新安装(仅限 **Windows**)

如果软件安装不完整,可能导致无法识别扫描仪或不能正确启动软件。 尝试卸 载并重新安装 HP 扫描软件。 要重新安装 HP 扫描软件,您必须有 HP Scanning Software(HP 扫描软件)CD。

- **1.** 单击"开始" **>** "控制面板"。
- **2.** 执行以下一项操作:
	- Windows XP: 单击"添加或删除程序",选择 "HP Scanjet 200/300",然后单击"删除"。
	- Windows Vista 和 Windows 7: 单击"程序和功能"或"卸载程序", 选择 "HP Scanjet 200/300", 然后单击 "卸载"。
- **3.** 卸载 HP Imaging Functions 程序。
	- Windows XP: 选择 "HP Imaging Device Functions 14.x", 然后单 击"删除"。
	- Windows Vista 和 Windows 7: 选择 "HP Imaging Device Functions 14.x", 然后单击"卸载"。
- **4.** 从计算机上拔下扫描仪 USB 电缆。
- 5. 使用扫描仪随附的 HP Scanning Software (HP 扫描软件) CD 重新安装软 件。
- **6.** 当软件提示时,连接扫描仪 USB 电缆。

## 扫描仪初始化或硬件问题

如果扫描仪在安装之后不工作或已停止工作,计算机屏幕上可能会显示一条消 息,其形式与以下消息之一类似:

- 扫描仪无法初始化。
- 无法找到扫描仪。
- 发生内部错误。
- 计算机无法与扫描仪通信。
- 扫描仪未列出,因此用户无法选择扫描仪来进行扫描。

<span id="page-21-0"></span>要修复该问题,请按以下部分所述检查扫描仪:

- 重置扫描仪
- 测试扫描仪硬件
- 扫描仪不能正常工作

#### 重置扫描仪

如果在尝试使用扫描仪时收到类似"扫描仪初始化失败"或"未找到扫描仪"之 类的错误消息,请执行以下步骤:

- **1.** 如果 HP 扫描软件已打开,请将其关闭。
- **2.** 断开将扫描仪连接到计算机的电缆。
- **3.** 重新连接计算机与扫描仪之间的电缆。
	- 确保使用扫描仪随附的 USB 电缆。
	- 确保 USB 电缆正确连接到扫描仪的后面。 电缆末端(接头)的 USB 符 号应朝上。 正确连接时,会感觉 USB 接头有点松动。 连接不当时,会感 觉 USB 插头过于牢固。
	- 尝试将 USB 电缆连接到计算机上的不同 USB 端口。 如果 USB 电缆连接 至计算机前端的端口,请将其移至计算机后部的端口。
- 4. 关闭计算机, 等待 60 秒, 然后再次打开计算机。

#### 测试扫描仪硬件

如果您认为扫描仪存在硬件问题,请确认 USB 电缆已牢固连接到扫描仪和计算 机。 如果电缆连接正确,则使用以下步骤测试扫描仪:

- **1.** 断开扫描仪的 USB 电缆。
- **2.** 重新将 USB 电缆连接到扫描仪。

扫描仪的图像光度头将前后移动大约 10 mm(0.39 英寸)。

如果图像光度头不移动,则可能是扫描仪硬件有问题。 继续下一部分。

#### 扫描仪不能正常工作

如果扫描仪停止扫描,请按顺序完成以下步骤。 完成每个步骤后执行一次扫 描,以确定扫描仪是否可以工作。 如果问题仍存在,请继续下一步骤。

- **1.** 确保 USB 电缆连接牢固。
- **2.** 通过断开 USB 电缆关闭扫描仪电源,然后将 USB 电缆重新连接到扫描仪和 计算机。
- **3.** 重新启动计算机。
- **4.** 卸载扫描仪软件,然后重新安装。

如果扫描仪仍然不能正常工作,请访问 [www.hp.com/support](http://www.hp.com/support) 或与 HP 客户支持 联系。 有关详细信息, 请参[阅获得帮助](#page-32-0)。

# <span id="page-22-0"></span>扫描仪操作问题

- 扫描仪按钮不能正常工作
- 文本识别 (OCR) 问题 [\(Windows\)](#page-23-0)
- [文本识别](#page-23-0) (OCR) 问题 (Mac)
- [扫描的图像模糊不清](#page-23-0)
- [扫描速度非常慢](#page-24-0)
- [保存的扫描文件过大](#page-24-0)
- [扫描仪玻璃板需要清洁](#page-24-0)

#### 扫描仪按钮不能正常工作

执行每个步骤后,开始扫描以确定按钮是否起作用。 如果未起作用,则继续下 一步骤。

- 确保 USB 电缆连接牢固。
- 通过断开 USB 电缆关闭扫描仪电源,然后将 USB 电缆重新连接到扫描仪和 计算机。
- 如果使用的是 Mac,请确保所有扫描应用程序都已关闭。 只有当其他扫描应 用程序(如图像捕获)未打开时,才启用扫描仪按钮。
- 重新启动计算机。

如果问题仍然存在,且您使用的是 Windows,则可能在 HP 扫描软件之外的其 他程序中禁用了按钮。 按照下列说明检查扫描仪属性:

- **1.** 单击"开始" **>** "控制面板"。
- **2.** 选择扫描仪:
	- Windows XP 和 Vista: 单击"扫描仪和照相机", 然后从列表中选择您 的扫描仪型号。
	- Windows 7:单击"设备和打印机"或"查看设备和打印机",然后选择 您的扫描仪型号。
- 3. 右键单击您的扫描仪型号, 然后单击"属性"。
- **4.** 检测扫描仪的按钮设置:
	- Windows XP 和 Vista: 确保"不操作"选项没有被选择。
	- Windows 7: 单击"硬件" **>** "属性" **>** "驱动程序",确保"禁 用"按钮未选中。

#### <span id="page-23-0"></span>文本识别 **(OCR)** 问题 **(Windows)**

扫描仪使用光学字符识别(OCR)将页面上的文本转换为可以在计算机上编辑的 文本。

- 如果扫描文本后无法编辑,请确保在扫描期间做了以下选择:
	- "HP 扫描"(选择"文档"。)
	- "扫描至"(选择字处理程序或"保存到文件"。)
		- $\Box$ "注意 如果选择"保存到文件",请确保选择了创建可编辑文本的文档 类型。 如果文本归类为图形,则不能转换为文本。
- 要更改文本扫描选项,请单击初始 "HP 扫描"屏幕中的"扫描文档设置"。
- 检查原件
	- 软件可能无法识别间距过小的文本。 例如, 如果软件转换的文本有丢失 的字符或组合字符, 则"m"可能显示为"m"。
	- 软件的准确性取决于图像质量、文本大小、原件结构和扫描本身的质 量。 请确保原件图像质量良好。
	- 彩色背景可能导致前景中的图像融合过多。
- 如果扫描仪玻璃板脏污,则扫描文件无法达到最佳清晰度。 请确保扫描仪玻 璃板干净。

#### 文本识别 **(OCR)** 问题 **(Mac)**

如果扫描了文本但是无法对其编辑,请检查以下事项:

- 验证扫描分辨率设置:
	- 200 dpi 足以将文档存储为图像(对于大多数 OCR 应用程序,建议使用 JPEG 或 TIFF)。
	- 对于大多数语言,使用光学字符识别 (OCR) 技术创建可编辑文本时,300 dpi 绰绰有余。
	- 对于亚洲语言和双向语言,推荐的分辨率为 400 dpi。
- 检查原件
	- 软件可能无法识别间距过小的文本。 例如,如如果软件转换的文本有丢失 的字符或组合字符, 则"m"可能显示为"m"。
	- 软件的准确性取决于图像质量、文本大小、原件结构和扫描本身的质 量。 请确保原件图像质量良好。
	- 彩色背景可能导致前景中的图像融合过多。
- 如果扫描仪玻璃板脏污,则扫描文件无法达到最佳清晰度。 请确保扫描仪玻 璃板干净。

#### 扫描的图像模糊不清

扫描物品要紧密接触扫描仪玻璃板,这点很重要。 如果结果扫描的图像不清 晰,请检查扫描项目是否与扫描仪玻璃板完全接触。

#### <span id="page-24-0"></span>扫描速度非常慢

- 如果您在扫描的同时编辑文本,光学字符识别 (OCR) 将导致扫描仪扫描速度 更慢,这是正常现象。 请等待扫描完成。
	- 注意 **Windows**: 为了获得最佳的光学字符识别效果,应该将扫描仪压 缩功能设置为最低压缩比或禁用该功能。

**Mac**: 集成的 OCR 属于可搜索 PDF 目标的一部分。 如果要在扫描后处 理图像文件,请使用其他 OCR 应用程序。

• 以高出需要的分辨率进行扫描会延长扫描时间,还会创建过大的文件,且不 会带来任何额外好处。 如果您正在使用高分辨率进行扫描,请把分辨率设置 为较低的水平以提高扫描速度。

#### 保存的扫描文件过大

如果所保存的扫描文件很大,请尝试下列操作:

- 验证扫描分辨率设置:
	- 200 dpi 足以将文档存储为图像(对于大多数 OCR 应用程序,建议使用 JPEG 或 TIFF)。
	- 对于大多数语言,使用光学字符识别 (OCR) 技术创建可编辑文本时,300 dpi 绰绰有余。
	- 对于亚洲语言和双向语言,推荐的分辨率为 400 dpi。

以高于必要分辨率的分辨率进行扫描只会产生过大的文件,而不会带来任何 额外的好处。

- 将扫描结果保存为压缩文件格式(如 JPEG),而不要保存为未压缩的格式 (如 TIFF 或 BMP)。
- 将扫描的图像裁剪到所需的部分。
- 彩色扫描所产生的文件要大于黑白扫描所产生的文件。
- 如果要一次扫描多页,则请考虑扫描多次,每次扫描较少页数,增加文件数 量,减小文件尺寸。

#### 扫描仪玻璃板需要清洁

以下情况需要清洁扫描仪玻璃板:

- 玻璃板上有墨汁。
- 玻璃板上有指纹。
- 原件上有大量的灰尘和污迹。
- 扫描的图像上有污迹或其他痕迹。
- 玻璃板上有污浊物或灰尘。

玻璃板完全变干后方可扫描另一个图像。

# <span id="page-25-0"></span>其他疑难排解信息

若要获取其他信息和故障排除方法,请转到 [www.hp.com/support](http://www.hp.com/support),然后选择您 的位置。

• 若要获取其他故障排除信息,请单击"产品支持和故障排除"选项,然后搜 索您的扫描仪型号。

• 若要获取扫描仪的更新信息,请输入扫描仪型号,然后按 "Enter"。 如果您没有 Internet 访问权,请参阅[获得帮助。](#page-32-0)

# <span id="page-26-0"></span>**4** 技术信息

本部分介绍扫描仪及其附件的法规信息和产品技术规格。

- HP [有限保修声明](#page-27-0)
- [安全性说明](#page-28-0)
- [扫描仪技术规格](#page-28-0)
- [环境规格](#page-29-0)
- [能源信息](#page-29-0)
- [危险物质限制声明\(土耳其\)](#page-30-0)
- [危险物质限制声明\(乌克兰\)](#page-30-0)
- [回收和限制材料信息](#page-30-0)
- [欧盟国家私人住户对废弃家用设备的处理](#page-30-0)

# <span id="page-27-0"></span>**HP** 有限保修声明

**Duration of limited warranty:** 90 days in the United States. 1 year in Canada, Latin Americas, Europe, Middle East, Africa and Asia Pacific. NOTE: Different warranty regulations might apply per country regarding local laws.

- A. Extent of limited warranty
	- 1. HP warrants to the end-user customer (Customer) that each HP product specified above (Product) shall be free from defects in material and workmanship for the period specified above. The warranty period begins on the date of purchase by Customer.
	- 2. For each software product, HP's limited warranty applies only to a failure to execute programming instructions. HP does not warrant that the operation of any Product will be uninterrupted or error free.
	- 3. HP's limited warranty covers only those defects that arise as a result of normal use of a Product, and does not cover any other problems, including those that arise as a result of:
		- a. Improper use, maintenance, storage, handling, or modification;
		- b. Software, media, parts, accessories, supplies, or power adapters or sources not provided or supported by HP; or, c. Operation or other conditions outside a Product's specifications.
	- 4. If HP receives, during the applicable warranty period, notice of a defect in a Product, HP shall at its option either replace or repair the defective Product.
	- 5. If HP cannot replace or repair a defective Product that is covered by HP's limited warranty, HP may, within a reasonable time after being notified of the defect, provide either another product similar in performance or a refund of the purchase price prorated based on usage and other appropriate factors.
	- 6. HP shall have no obligation to replace, repair, or refund until Customer returns the defective Product to HP and provides a valid proof of purchase.
	- 7. Any replacement product may be either new or like-new, provided it has functionality at least equal to that of the Product being replaced.
	- 8. A Product may contain remanufactured parts, components, or materials equivalent to new in performance.
	- 9. HP's limited warranty is valid in any country or locality where HP has a support presence for the Product and has marketed the Product. The level of warranty service may vary according to local standards. Upgraded warranty services, such as next day exchange, on-site service, and accident protection, may be purchased from HP.
- B. Limitations of Warranty

TO THE EXTENT ALLOWED BY LOCAL LAW, NEITHER HP NOR ITS THIRD PARTY SUPPLIERS MAKE ANY OTHER WARRANTY OR CONDITION OF ANY KIND, WHETHER EXPRESS OR IMPLIED, WITH RESPECT TO A PRODUCT, AND SPECIFICALLY DISCLAIM THE IMPLIED WARRANTIES OR CONDITIONS OF MERCHANTABILITY, SATISFACTORY QUALITY, AND FITNESS FOR A PARTICULAR PURPOSE.

- C. Limitations of Liability
	- 1. To the extent allowed by local law, the remedies provided in this Limited Warranty Statement (LWS) are Customer's sole and exclusive remedies.
	- 2. TO THE EXTENT ALLOWED BY LOCAL LAW, EXCEPT FOR THE OBLIGATIONS SPECIFICALLY SET FORTH IN THIS LWS, IN NO EVENT SHALL HP OR ITS THIRD PARTY SUPPLIERS BE LIABLE FOR DIRECT, INDIRECT, SPECIAL, INCIDENTAL, OR CONSEQUENTIAL DAMAGES, WHETHER BASED ON CONTRACT, TORT, OR ANY OTHER LEGAL THEORY AND WHETHER ADVISED OF THE POSSIBILITY OF SUCH DAMAGES.
- D. Local Law
	- 1. This LWS gives Customer specific legal rights. Customer may also have other rights that vary from state to state in the United States, from province to province in Canada, and from country to country elsewhere in the world.
	- 2. To the extent this LWS is inconsistent with local law, this LWS shall be deemed modified to be consistent with local law. Under local law, certain disclaimers and limitations of this LWS may not apply to Customer. For example, the federal government of the United States, some states in the United States, and some governments outside the United States (including provinces in Canada), may:
		- a. Grant Customer additional warranty rights:
		- b. Preclude the disclaimers and limitations in this LWS from limiting the statutory rights of a consumer (e.g., the United Kingdom);
		- c. Otherwise restrict the ability of a manufacturer to enforce such disclaimers or limitations;
		- d. Specify the duration of implied warranties that the manufacturer cannot disclaim; or,
		- e. Disallow limitations on the duration of implied warranties.
	- 3. Customer may have additional statutory rights based on its purchase agreement. Those rights are not in any way affected by this LWS.
	- 4. For consumer transactions in the United States, any implied warranties imposed by law are limited in duration to the express warranty period.

You may have additional statutory rights against the seller based on your purchase agreement. Those rights are not in any way affected by this HP Limited Warranty.

# <span id="page-28-0"></span>安全性说明

#### 重要安全性说明

阅读所有这些说明,然后按照扫描仪上标记的所有警告和说明操作。

- 在本文档中, "警告"、"小心"和"注意"的含义如下:
	- 必须仔细留意"警告",才能避免人身伤害。
	- 必须留意"小心"事项,才能避免损坏设备。
	- "注意"包含有关本产品操作的重要信息和有用提示。
- 将扫描仪放置在距计算机足够近的地方,以使接口电缆能够轻松够到它。 不 要将扫描仪放置或存放于户外、很脏或尘土过多的地方、水源或热源附近、 易受到冲击、振动的地方、高温或潮湿、阳光直射、强光源或者温度或湿度 剧烈变化的地方。 不要使用湿手操作。
- 请仅使用产品标签上指示的电源类型。
- 使用电缆将本产品连接到计算机或其他设备时,请确保连接器方向正确。 每 个连接器只有一个正确的方向。 将连接器插错方向会同时损坏电缆连接的两 个设备。
- 不要使用复印机或空调等频繁启动和停止的设备所在的电路中的插座。
- 如果对扫描仪连接到的 PC 系统使用延长线,请确保插入延长线的设备的额 定安培总数不超过该线的额定安培。 另外,请确保插入墙壁插座的所有设备 的额定安培总数不超过该墙壁插座的额定安培。
- 除非扫描仪指南中有专门介绍,否则不要自行拆开、修改或尝试维修扫描仪。
- 不要将异物插入任何开孔中,否则可能造成零部件短路。 一定要注意触电危 险。
- 如果 USB 插头损坏,请更换 USB 电缆。
- 当发生以下情况时,一定要拔掉扫描仪电源并通知专业维修人员来维修: 液 体进入扫描仪;扫描仪坠落或外壳损坏;扫描仪工作不正常或性能有很大变 化。 (不要调整操作说明未涉及的控件。)
- 在清洁之前拔掉扫描仪电源。 只能用湿布清洁, 不要使用液体或喷雾清洁 剂。

## 扫描仪技术规格

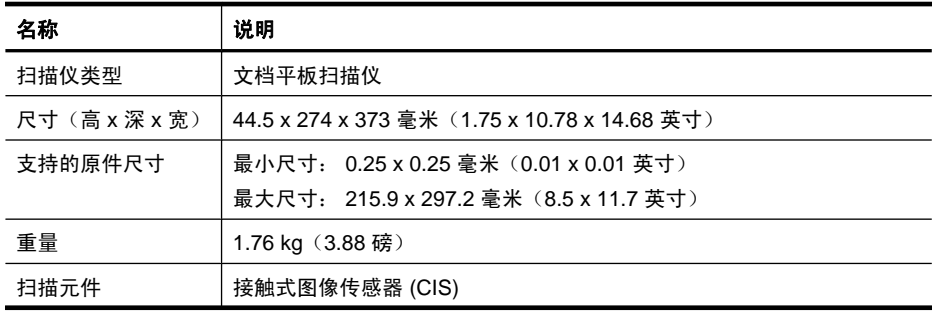

<span id="page-29-0"></span>(续)

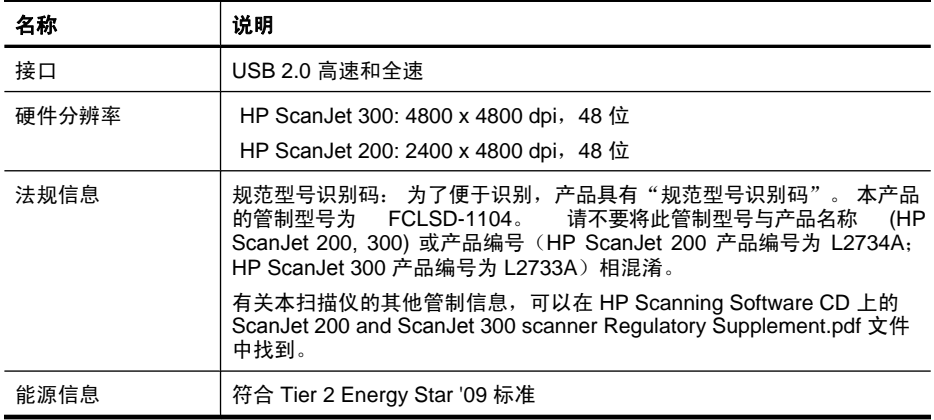

#### $\dddot{\mathbb{B}}$  注意 有关支持的操作系统和系统要求的最新信息,请访问 [www.hp.com/](http://www.hp.com/support) [support](http://www.hp.com/support)。

# 环境规格

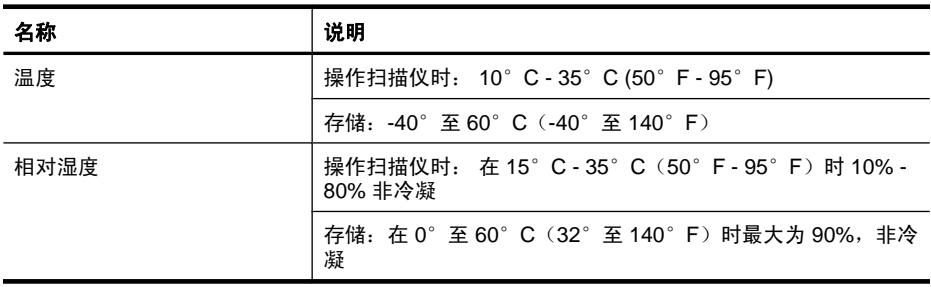

 $\mathbb B$  注意 HP 承诺向客户提供我们产品中所包含的化学物质的相关信息, 以符合 诸如 REACH(欧洲议会和理事会的 Regulation EC No 1907/2006)一类的 法律要求。 可在 [www.hp.com/go/reach](http://www.hp.com/go/reach) 上找到此产品的化学信息报告。

# 能源信息

标有 ENERGY STAR 标志的 HP 打印和成像设备符合美国环境保护局成像 设备的 ENERGY STAR 规范。 符合 ENERGY STAR 规范的成像设备上将显 示以下标志:

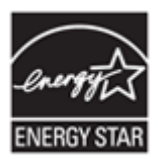

可以通过以下网站查看其他符合 ENERGY STAR 规范的成像产品的型号信息, 网址为: <http://www.hp.com/go/energystar>

# <span id="page-30-0"></span>危险物质限制声明(土耳其)

Türkiye Cumhuriyeti: EEE Yönetmeliğine Uygundur

# 危险物质限制声明(乌克兰)

#### **Технічний регламент щодо обмеження використання небезпечних речовин (Україна)**

Обладнання відповідає вимогам Технічного регламенту щодо обмеження використання деяких небезпечних речовин в електричному та електронному обладнанні, затвердженого постановою Кабінету Міністрів України від 3 грудня 2008 № 1057

# 回收和限制材料信息

- 电子硬件回收
- 产品限制材料

#### 电子硬件回收

HP 鼓励客户回收使用过的电子硬件。 有关回收计划的详细信息,请访问: [www.hp.com/recycle](http://www.hp.com/recycle)。

此网站还包含有关其他环境主题的信息:

- 本产品和许多相关 HP 产品的环保简表
- HP 的环境承诺
- HP 的环境保护管理系统

#### 产品限制材料

本 HP 不包含任何在使用期满时需要特殊处理的材料。

# 欧盟国家私人住户对废弃家用设备的处理

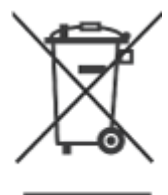

产品或产品包装上如果出现这一符号,表明该产品不应当和您的其他家居废弃物 一起处理。您应当负责将这类废弃的设备拿到回收废弃电子和电气设备的指定收 集点,交给他们处理。设备报废时应对废弃的设备进行分开收集和回收,这样做 将有助于保护自然资源,以及确保回收方式有助于保护人类的健康和环境。有关 您可以在何地处置废弃设备以便回收的详细信息,请与当地的主管部门、家居废 弃物处理服务机构联系,或与出售该产品的商家联系。

# <span id="page-32-0"></span>**5** 产品支持

本部分介绍产品支持选项。

- 辅助功能
- 获得帮助

# 辅助功能

伤残人士可以通过访问 [www.hp.com/hpinfo/community/accessibility/prodserv/](http://www.hp.com/hpinfo/community/accessibility/prodserv/) (仅英文版)获得帮助。

## 获得帮助

要最大限度地发挥 HP 产品的性能,请了解以下标准的 HP 支持内容:

- **1.** 请参阅产品附带的产品文档。
	- 查看本手册的故障排除部分或 CD 中的电子版"帮助"。
	- 查看软件中的电子版"帮助"部分。
- **2.** 访问 **HP** 在线支持( [www.hp.com/support](http://www.hp.com/support)) 或联系出售产品的商家。 HP 在线支持适用于所有 HP 客户。它是获取最新产品信息和专家帮助的快速 通道,包括以下功能:
	- 通过电子邮件快速咨询资深的在线支持专家
	- 更新产品软件和驱动程序
	- 重要的产品技术问题和故障排除信息
	- 产品及时更新、支持通知和 HP 简讯(当您注册产品后即可获得)
- **3.** 通过电话联系 **HP** 支持
	- 支持选项和费用会因产品、所在国家/地区以及语言的不同而有所差异。
	- 费用及相关政策如有变更,恕不另行通知。 请访问 [www.hp.com/](http://www.hp.com/support) [support](http://www.hp.com/support) 网站以了解最新信息。
- **4.** 保修期过后

过了有限保修期之后,客户可以通过以下网站获得在线帮助: [www.hp.com/](http://www.hp.com/support) [support](http://www.hp.com/support)。

**5.** 保修延长或升级

如果想延长或升级产品保修,请与出售产品的商家联系,或通过以下网站查 看 HP 金牌服务: [www.hp.com/support](http://www.hp.com/support)。

**6.** 如果您已经购买了 **HP** 金牌服务,请查看合同中的支持条件。

<span id="page-33-0"></span>索引

#### **A**

安全性 [27](#page-28-0) 安装软件 故障排除 [18](#page-19-0) 按钮 关于 [3](#page-4-0), [9](#page-10-0) 按钮, 前面板 设置 [4](#page-5-0), [9](#page-10-0) 按钮, 扫描仪 故障排除 [21](#page-22-0)

#### **B**

帮助 [13](#page-14-0), [24](#page-25-0) 保修 延长 [31](#page-32-0) 玻璃板,清洁 [14](#page-15-0) 不清晰图像,故障排除 [22](#page-23-0)

#### **C**

残疾人 客户 [31](#page-32-0) 测试扫描仪硬件 [20](#page-21-0) 重置扫描仪 [20](#page-21-0) 尺寸规格,扫描仪 [27](#page-28-0) 存储规格 [28](#page-29-0)

#### **D**

打印机驱动程序 保修 [26](#page-27-0) 电缆 故障排除 [19](#page-20-0) 电源 安全性 [27](#page-28-0) 电子邮件按钮 [3](#page-4-0), [9](#page-10-0) 电子邮件扫描 [7](#page-8-0), [11](#page-12-0) 订购维护用品 [17](#page-18-0)

#### **E**

Energy Star [28](#page-29-0)

#### **F**

废弃设备处理 [29](#page-30-0) 分辨率 [28](#page-29-0) 辅助功能 web 站点 [31](#page-32-0) 附件, 电子邮件 [7](#page-8-0), [11](#page-12-0)

附件, 云 [8,](#page-9-0) [12](#page-13-0) 复印 从扫描仪玻璃板 [8,](#page-9-0) [12](#page-13-0) 复印按钮 [3](#page-4-0), [8,](#page-9-0) [9](#page-10-0), [12](#page-13-0)

#### **G**

工作环境规格 [28](#page-29-0) 汞处理 [29](#page-30-0) 故障排除 安装 [18](#page-19-0) 按钮 [21](#page-22-0) 测试扫描仪硬件 [20](#page-21-0) 重置扫描仪 [20](#page-21-0) 大扫描文件 [23](#page-24-0) 电缆 [19](#page-20-0) 基本提示 [18](#page-19-0) — ,<br>模糊图像 [22](#page-23-0) 扫描仪 [20](#page-21-0) 速度 [23](#page-24-0) 规范型号识别码 [28](#page-29-0)

#### **H**

HP Photosmart 设置 [4](#page-5-0), [9](#page-10-0) 卸载 [19](#page-20-0) HP 金牌服务 [31](#page-32-0) HP 扫描软件 扫描软件 [3](#page-4-0), [8](#page-9-0) 环境规格 [28](#page-29-0) 回收 [29](#page-30-0)

## **I**

ICA 扫描自 [13](#page-14-0)

#### **J**

技术规格 环境 [28](#page-29-0) 扫描仪 [27](#page-28-0) 金牌服务 [31](#page-32-0)

### **K**

可编辑文本 故障排除 [22](#page-23-0) 客户支持 网站 [31](#page-32-0)

> **L** 零件, 订购 [17](#page-18-0)

#### **M**

模糊图像,故障排除 [22](#page-23-0)

#### **O**

**OCR** 故障排除 [22](#page-23-0)

#### **P**

PDF, 扫描到 [7,](#page-8-0) [11](#page-12-0) PDF 按钮 [3,](#page-4-0) [9](#page-10-0) Photosmart 设置 [4](#page-5-0), [9](#page-10-0) 卸载 [19](#page-20-0) 屏幕帮助 [13](#page-14-0), [24](#page-25-0)

#### **Q**

前面板按钮 设置 [4](#page-5-0), [9](#page-10-0) 清洁 扫描仪玻璃板 [14](#page-15-0) 驱动程序 保修 [26](#page-27-0)

#### **R**

软件 帮助 [13](#page-14-0), [24](#page-25-0) 保修 [26](#page-27-0) 排除安装故障 [18](#page-19-0) 扫描自 [8,](#page-9-0) [13](#page-14-0) 设置 [4](#page-5-0), [9](#page-10-0) 卸载 [19](#page-20-0)

# S<br>扫描

扫描从 ICA 软件 [13](#page-14-0) 从 TWAIN 软件 [8](#page-9-0) 到电子邮件 [7](#page-8-0) 到云 [8](#page-9-0), [12](#page-13-0) 图片 [5](#page-6-0), [10](#page-11-0)

文档 [6](#page-7-0), [10](#page-11-0) 文件过大 [23](#page-24-0) 至电子邮件 [11](#page-12-0) 扫描按钮 [3](#page-4-0), [5,](#page-6-0) [6](#page-7-0), [9,](#page-10-0) [10](#page-11-0) 扫描到电子邮件按钮 [3,](#page-4-0) [9](#page-10-0) 扫描仪 安全性 [27](#page-28-0) 重置 [20](#page-21-0) 故障排除 [20](#page-21-0) 硬件测试 [20](#page-21-0) 扫描仪按钮 故障排除 [21](#page-22-0) 扫描仪玻璃板,清洁 [14](#page-15-0) 扫描仪技术规格 [27](#page-28-0) 扫描至 PDF 按钮 [3,](#page-4-0) [7](#page-8-0), [9,](#page-10-0) [11](#page-12-0) 删除软件 [19](#page-20-0) 设置, 扫描 [4](#page-5-0), [9](#page-10-0) 湿度规格 [28](#page-29-0) 速度 故障排除 [23](#page-24-0)

## 扫描到云 [8](#page-9-0), [12](#page-13-0) 扫描至电子邮件 [11](#page-12-0) 物理规格 [27](#page-28-0)

扫描到电子邮件 [7](#page-8-0)

#### **X**

限制材料 [29](#page-30-0) 卸载软件 [19](#page-20-0)

#### **Y**

硬件测试 [20](#page-21-0) 用品, 维护 [17](#page-18-0) 云扫描 [8,](#page-9-0) [12](#page-13-0)

### **Z**

照片 扫描 [5](#page-6-0), [10](#page-11-0)

## **T**

TWAIN 扫描自 [8](#page-9-0) 图片 扫描 [5](#page-6-0), [10](#page-11-0) 扫描到电子邮件 [7](#page-8-0) 扫描到云 [8](#page-9-0), [12](#page-13-0) 扫描至电子邮件 [11](#page-12-0) 图像捕获 帮助 [13](#page-14-0), [24](#page-25-0) 设置 [4](#page-5-0), [9](#page-10-0) 图纸 扫描 [5](#page-6-0), [10](#page-11-0)

### **U**

USB 电缆 安全性 [27](#page-28-0) 故障排除 [19](#page-20-0)

#### **W**

网站 Energy Star [28](#page-29-0) 订购维护用品 [17](#page-18-0) 废弃设备处理信息 [29](#page-30-0) 辅助功能 [31](#page-32-0) 回收信息 [29](#page-30-0) 温度规格 [28](#page-29-0) 文本, 可编辑 故障排除 [22](#page-23-0) 文档 扫描 [6](#page-7-0), [10](#page-11-0)